# 許認可プロ【建設業】.NET 導入手順書

# ≪目次≫

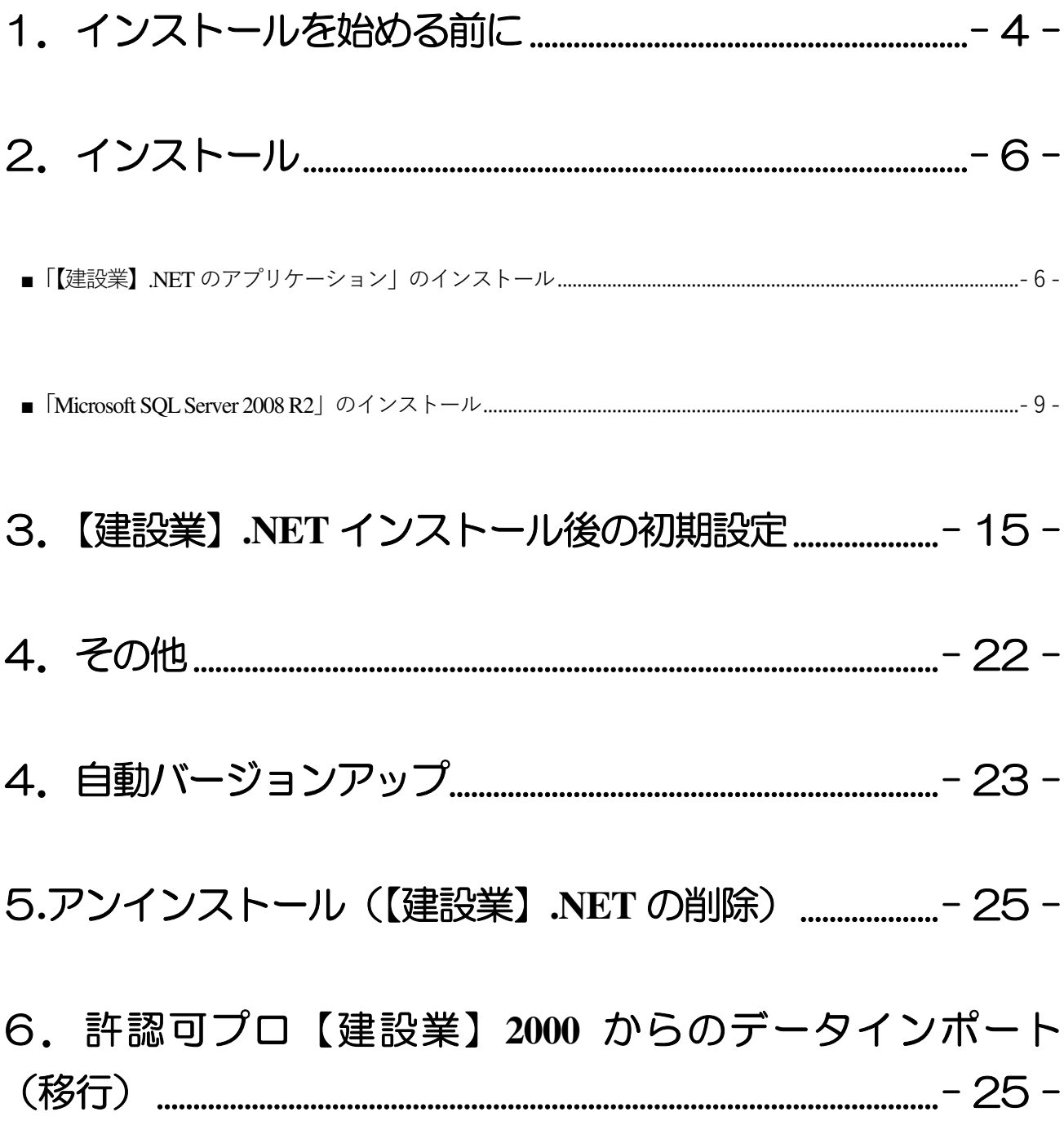

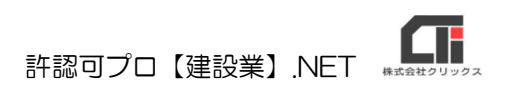

# 1.インストールを始める前に

### 1.動作環境は整っていますか?

### 【OS】

Microsoft Windows10(32bit/64bit)/11 ※サポートが終了したWindows10 は除外する。 ※最新版のWindows Update を適用してください。 ※MacOS には対応しておりません。

※Windows11 にて「Microsoft SQL Server」のインストールができない環境があります。 現在弊社で確認できている情報は、下記「建設業.NETQA」をご参照ください。 https://www.clicks.ne.jp/top/support/User/kensetu̲qa.php?id=210

【メモリ】 4GB 以上

### 【ハードディスク】

1.4GB以上(データを除く)

### 【解像度】

横1920×縦1080 以上を推奨

【周辺機器等】 プリンタ、DVD ドライブ

### 【必要となるアプリケーション】

Windows Installer4.5~ / NFT Framework4.0~ / Windows PowerShell 1.0~ Microsoft Excel(アプリ版はご利用いただけません、デスクトップ版をご利用ください) Adobe Acrobat Reader

### 【インターネット】

許認可プロ【建設業】.NET(以下【建設業】.NET)のバージョンアップはネットを介して行なわれますので、 ネットに接続してご利用ください。

### 2.他のアプリケーションは起動していませんか?

Windows上で他のアプリケーションが起動していますと正しくインストールが行われないことがあります。 起動しているアプリケーションがありましたら、全て終了させてからインストールを行ってください。 〈注意〉

インストールを始める前に、常駐型プログラムが起動している場合は、そのプログラムを無効にしてください。インスト ールが正常に行えない可能性があります。

アンチウィルスプログラムが常駐している場合や、スクリーンヤーバーを使用している場合は、それらも無効にする必要 があります。

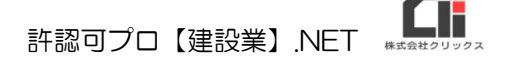

#### 3.コンピュータに、他のSQL を使用するアプリケーションはインストールされていませんか?

【建設業】.NET は、Microsoft SQL Server 2008 R2 を使用したアプリケーションです。 コンピュータ内に、他のMicrosoft SQL Server を使用するアプリケーションをインストールされている場 合は、同じ部品を共有することになりますので、対象となるアプリケーションの会社に、共有して利用出来 るかご確認ください。

※設定先を変更することはできません。(C ドライブ以外をご利用いただくことはきません)

#### 4.コンピュータ名とアカウント名が同じになっていませんか?

【建設業】.NET は、Microsoft の仕様により、コンピュータ名とアカウント名が同じの場合、Microsoft SQL Server 2008 R2 のインストールができません。 どちらかの名前の変更を行ってください。

#### 5.コンピュータのログインしたアカウントに管理者権限(Administrator)はありますか?

【建設業】.NET は、管理者権限が必要です。

インストール時だけではなく、通常の作業時も管理者権限がないとデータの書き換えができない場合があり ます。

#### 6.システムは安定していますか?

不安定な状態のシステムでインストールを行うと正しくインストールが行われないことがあります。 コンピュータを再起動させてからインストールを行ってください。

### 7.ファイル名拡張子を表示していますか?

拡張子とは、ファイルの種類を識別するために使われるファイルの末尾にある 「ピリオド (どっと) で区切ら れた右側の英数字1~4文字」のことです。 タスクバーから「エクスプローラー」またはフォルダを開いて表示タブから、『ファイル名拡張子』のチェッ クボックスにチェックを付与すると拡張子を表示します。

拡張子を表示設定にしてから、ファイル名を確認するようにしてください。

# 2.インストール

「【建設業】.NET のアプリケーション」と「Microsoft SQL Server 2008 R2」のインストールを行いま す。

【建設業】.NET のインストール CD を DVD(CD-ROM)ドライブに挿入します。セットアップ画面が自動 的に表示されます。セットアップ画面が自動表示されない場合は、インストール CD を開き、 「Apply10Installer.exe」(拡張子が表示されていない場合は「Apply10Installer」)を実行してください。

■「【建設業】.NET のアプリケーション」のインストール

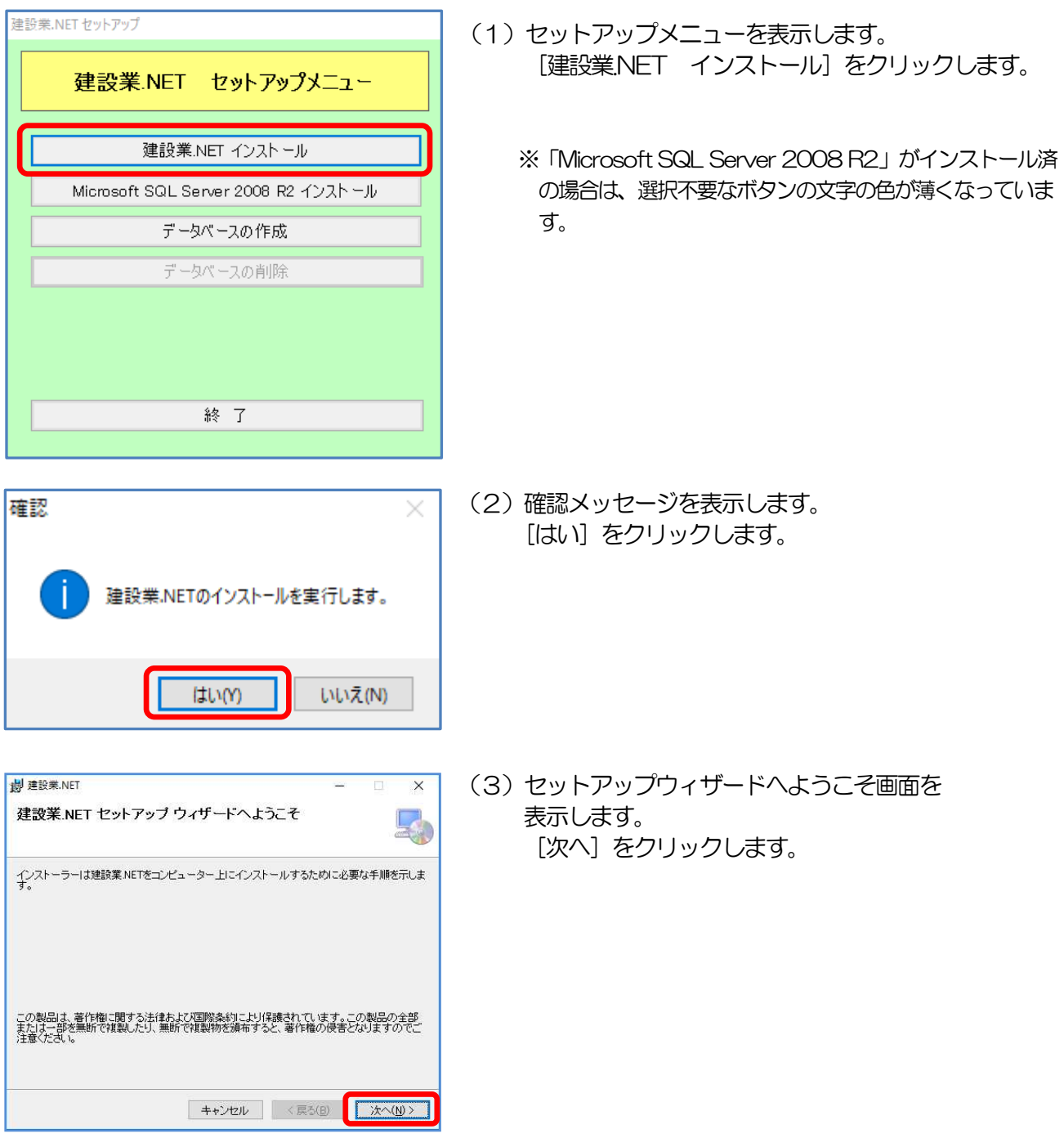

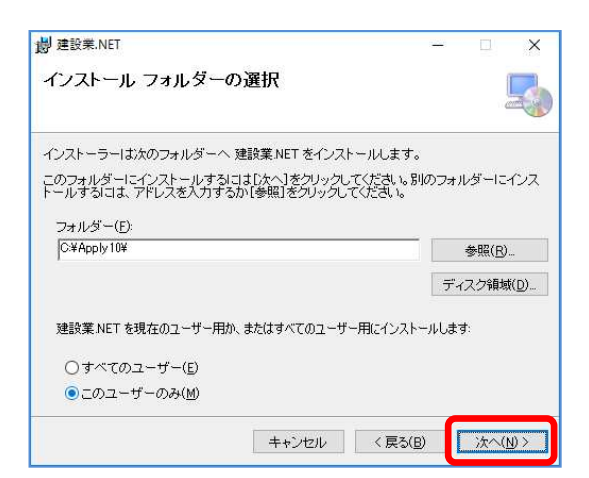

許認可プロ【建設業】.NET (4)インストールフォルダーの選択画面を表示します。 設定は変更せずに、[次へ]をクリックします。

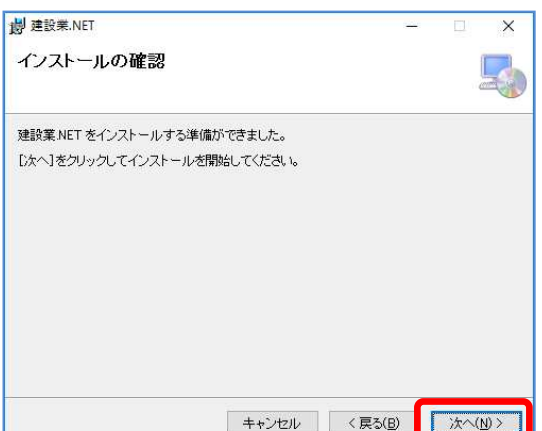

(5)インストールの確認画面を表示します。 [次へ] をクリックします。 しばらくお待ちください。 インストール処理が始まります。

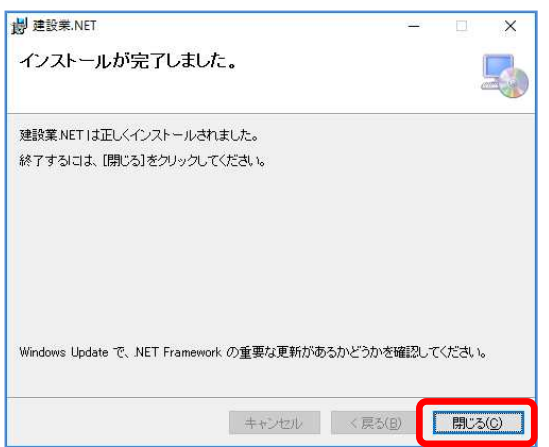

(6)インストールが完了すると、 メッセージ画面を表示します。 [閉じる] をクリックします。

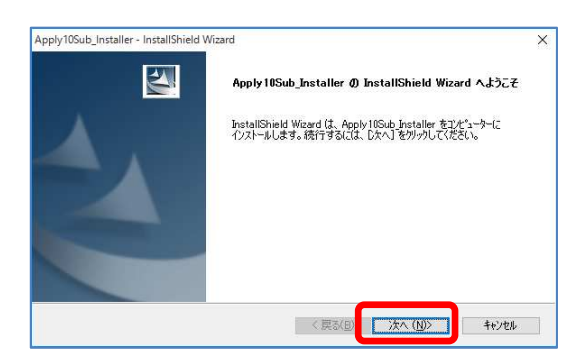

(7) 左図の画面を表示します。 [次へ] をクリックします。

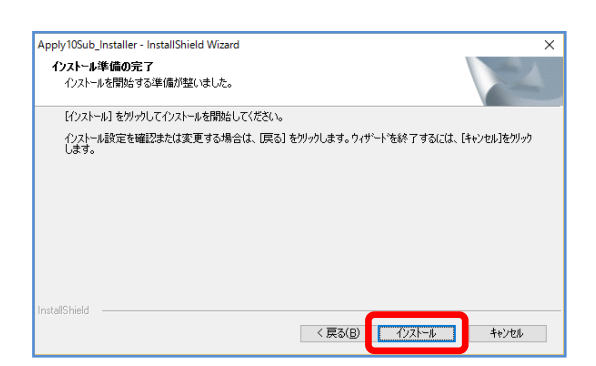

(8)インストール準備の完了を表示します。 [インストール] をクリックします。

> セットアップステータスの画面を表示している間は 処理中です。完了するまで、そのままお待ちください。

Apply10Sub\_Installer - InstallShield Wizard InstallShield Wizard の完了  $\sum$ InstallShield Wizard が、Apply10Sub Installar を正常にインストールしまし<br>た。ウィザードを終了するには、「完了」をカックしてください。 <戻る(B) <mark>ディーコ</mark> キャンセル

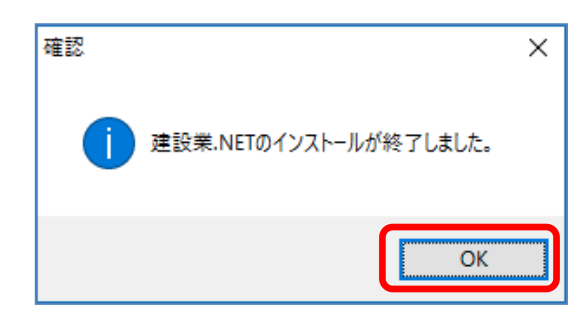

(9) 処理が完了すると、完了画面を表示します。 [完了] をクリックします。

(10)確認メッセージを表示します。 [OK] をクリックします。

# ■「Microsoft SQL Server 2008 R2」のインストール

他のアプリケーションによってパソコンにMicrosoft SQL Server 2008 R2 がインストールされている 場合は、ボタンが選択できません。同じ部品を共有することになるため、対象となるアプリケーションの会 社に、共有して利用出来るかご確認ください。

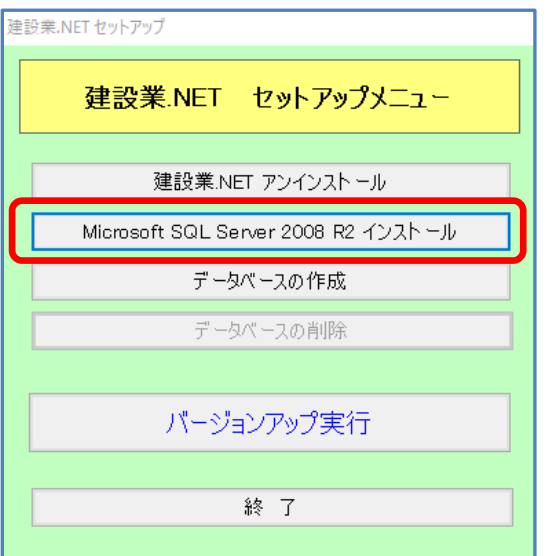

(1)セットアップメニューを表示します。 [Microsoft SQL Server 2008 R2 インストール]を クリックします。

### 【注意】「Microsoft SQL Server 2008 R2 インストール】のボタンの文字が 薄くなっている場合!

他のアプリケーションのMicrosoft SQL Server 2008 R2 と共有が可能な場合は、 下記の方法でMicrosoft SQL Server 2008 R2 のインストールを実行してください。

[建設業.NET セットアップメニュー]を [終了]します。 インストールCD を開きます。

「SQL Server インストール.bat」 (拡張子が表示されていない場合は 「SQLServer インストール」) を 右クリックし、 [管理者として実行] をクリックします。

『Microsoft SQL Server 2008 R2 セットアップ』画面の《インストールの種類》 を表示します。 [次へ] をクリックします。 (4) の画面になりますので、

(4) からの作業を行ってください。

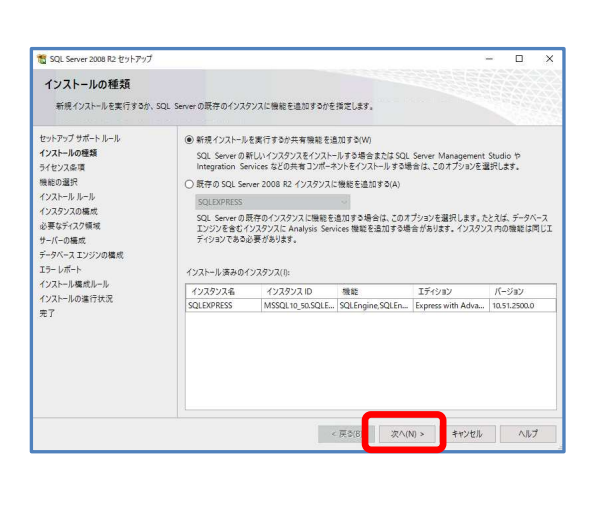

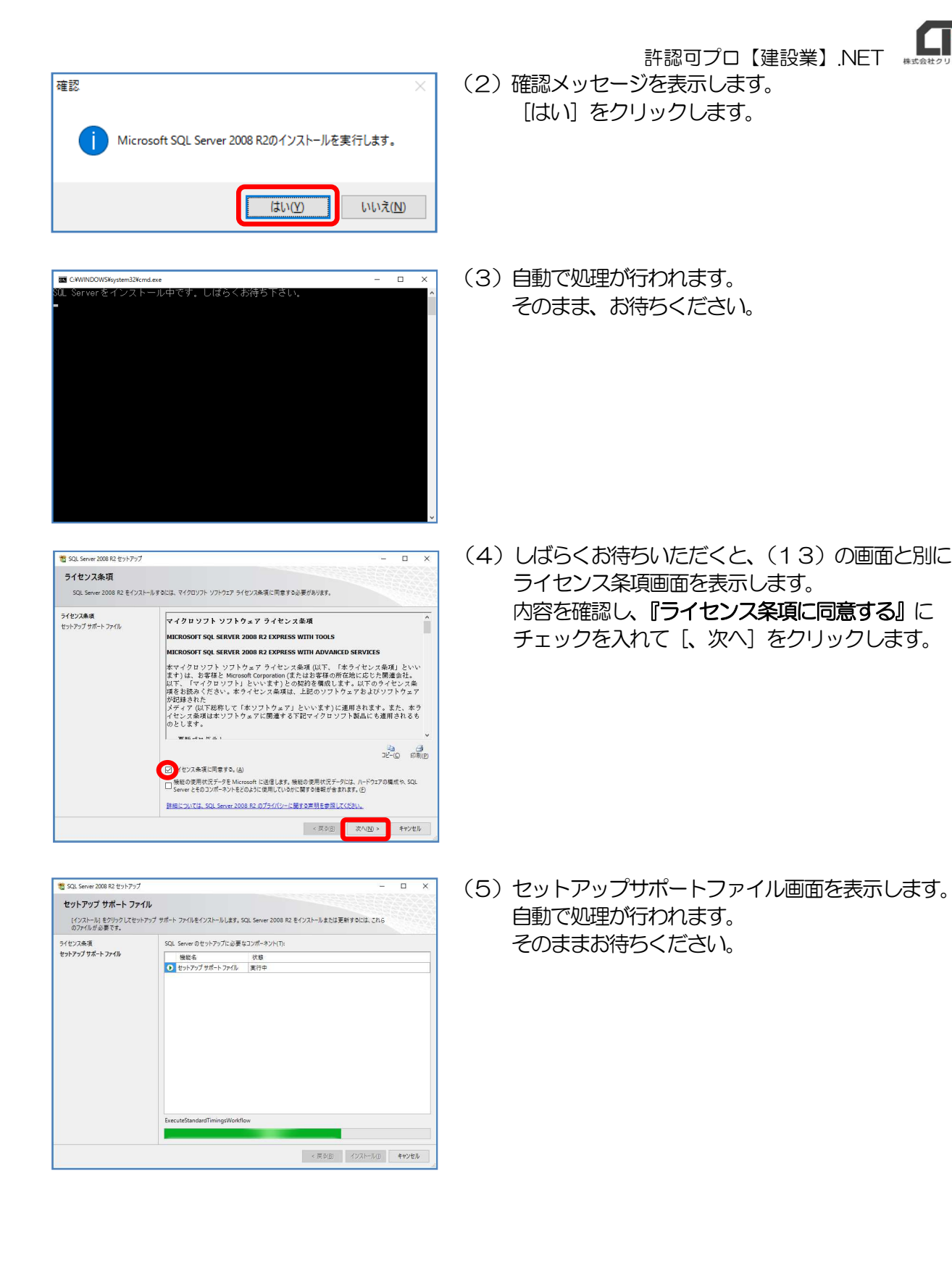

- 11 -

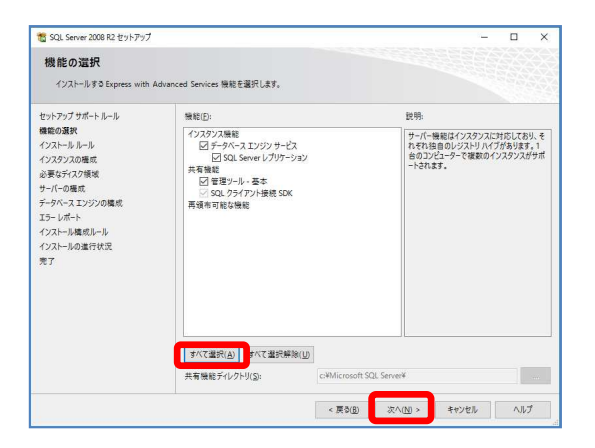

(6)機能の選択画面を表示します。 [すべて選択] をクリックし、すべての項目に チェックがついた状態で、[次へ] をクリックします。

- SQL Server 2008 R2 セットアップ  $\overline{\square}$  $\overline{\phantom{1}}$ インスタンスの構成 SQL Server インスタンスの名前およびインスタンス ID を指定します。インスタンス ID は、インストール パスの一部になります。 セットアップサポートール<br>無効事長、ルールトール<br>インスクラスの情報<br>インスクラスの情報<br>ジャパーの種成<br>チーリールの場所の場所で、<br>データベースエンジンの購行状況<br>インストールの進行状況<br>インストールの進行状況<br>インストールの進行状況<br>インストールの進行状況 ○ 既定のインスタンス(<u>D</u>) (6) 名前付きインスタンス(A): APPLY10  $Apply10$ インスタンス ID(j): インスタンス ルート ディレクトリ(R): C+Wicrosoft SQL Server  $\overline{\phantom{a}}$ SQL Server ディレクトリ: C:VMicrosoft SQL ServerVMSSQL10\_50.Apply10 インストール 済みのインスタンス(L): マ<br>インスタンス名 インスタンス 機能  $\mathbb{E}\widetilde{\mathcal{T}}(\mathcal{Y})\mathcal{Y}$ パージョン - < 戻る(B) | 次へ(M) >  $\begin{array}{|c|c|c|c|c|} \hline & \text{if } \mathbb{R} & \mathbb{R} & \mathbb{R} \\\hline & \text{if } \mathbb{R} & \mathbb{R} & \mathbb{R} \\\hline \end{array}$
- (7)インスタンスの構成画面を表示します。 設定は変更せずに、「次へ」をクリックします。

(8)サーバーの構成画面を表示します。 設定は変更せずに、[次へ] をクリックします。

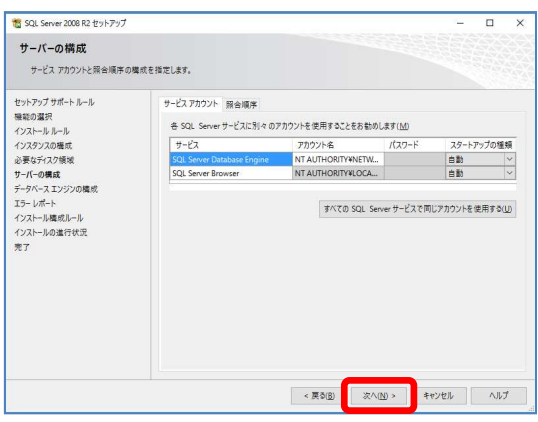

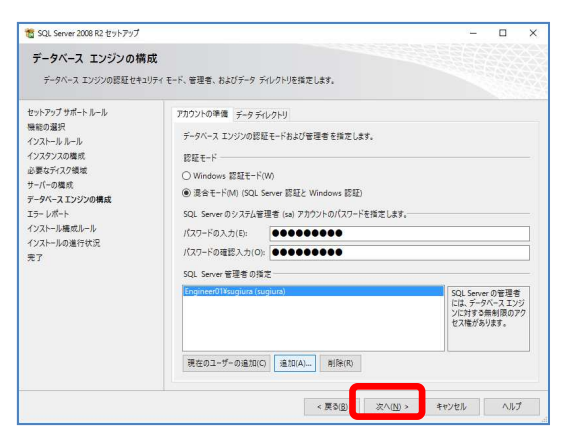

(9)データベースエンジンの構成画面を表示します。 設定は何も変更せずに、「次へ」をクリックします。

 $\blacksquare$   $\blacksquare$ 許認可プロ【建設業】.NET

**18** SQL Server 2008 R2 セットアップ  $\overline{a}$  x エラーレポート SQL Serverの機能やサービスの改善への協力。 セットアグプが「トール」<br>無インストルトルトルトルトルトルトルトルトルトルトルトルトルトルトルトルトルスクスクスの機械<br>インスタンスの種類<br>シラダナスエンジンの購成<br>ナートルトルトルの進行状況<br>インストルの進行状況<br>インストルの進行状況<br>インストルの進行状況 今後のリリースの SQL Serverの改善に役立てるために Microsoft に自動的に送信する場所を指定します。これらの<br>設定はオプションです。この情報は無意情報として取り扱われます。Microsoft では、Microsoft Update を通じて更<br>新生機供に、機能の適用が充了→交更更も可能者が多います。これらの更新プログラムは、自動更新の設定に応じ<br>て自動的にコソニュテーにダウンロードおよびインストールされることがあります 詳細については、SQL Server 2008 R2 のプライバシーに関する声明を参照してください。 Microsoft Update と自動更新の詳細を参照します。 □ Windows および SQL Server のエラー レポートを Microsoft または企業内のレポート サーバーに送信します。この<br>□ 設定は、ユーザーの介入なしに実行されるサービスのみに適用されます。(<u>100</u> | < 戻る(B) | 次へ(M) > | キャンセル | ヘルプ

||<br>|Install\_SqlWriter\_Cpu64\_Action : Write\_sqlRegSDDL\_64。レジストリのセキュリティを設定しています

 $n \times$ 

 $\mathcal{R}\wedge (\underline{N})\succ\qquad \quad \text{for all}\qquad \qquad \wedge \underline{N}\mathcal{I}$ 

SQL Server 2008 R2 セットアップ

インストールの進行状況

(10) エラーレポート画面を表示します。 [次へ] をクリックします。

(11)インストールの進行状況画面を表示します。 処理が完了するまで、そのままお待ちください。

- (12) 完了画面を表示します。 [閉じる] をクリックします。
- SQL Server 2008 R2 セットアップ  $\Box$  x 完了 SQL Server 2008 R2 のインストールが正常に完了しました。 セットアップサポールの<br>根拠の選択し、ルールの情報<br>インストリルトルの情報<br>インスクライスの情報<br>サイトの確成<br>データベストリングの情報<br>データベストルの進行状況<br>インストールの進行状況<br>インストールの進行状況<br>インストールの進行状況<br>インストールの進行状況 概要ログ ファイルの保存先 MCHOgram Files (x80)Khistosoft SQL Server#100¥Setup Bootstrap¥Log¥20160222 163655<br>CSummary: Engineer01.20160222.163655.txt セットアップ操作または実行可能な次の手順に関する情報(1) SQL Server 2008 R2 のインストールが正常に完了しました。 補足情報(S): ||<br>|以下の注意事項は、このリリースの SQL Server だけに適用されます。  $\hat{ }$ .<br>Microsoft Uodate Microsoft Update を使って SQL Server 2008 R2 の更新プログラムを特定する方法の詳細については、Micro<br>Update Web サイト (http://go.microsoft.com/fwlink/?Linkld=108409) を参照してください。 **Extra**  $\begin{array}{|c|c|} \hline \multicolumn{1}{|c|}{\text{ }} & \multicolumn{1}{|c|}{\text{ }} & \multicolumn{1}{|c|}{\text{ }} \\ \hline \multicolumn{1}{|c|}{\text{ }} & \multicolumn{1}{|c|}{\text{ }} & \multicolumn{1}{|c|}{\text{ }} \\ \hline \multicolumn{1}{|c|}{\text{ }} & \multicolumn{1}{|c|}{\text{ }} & \multicolumn{1}{|c|}{\text{ }} & \multicolumn{1}{|c|}{\text{ }} \\ \hline \multicolumn{1}{|c|}{\text{ }} & \multicolumn{1}{|c|}{\text{ }} & \multicolumn{$

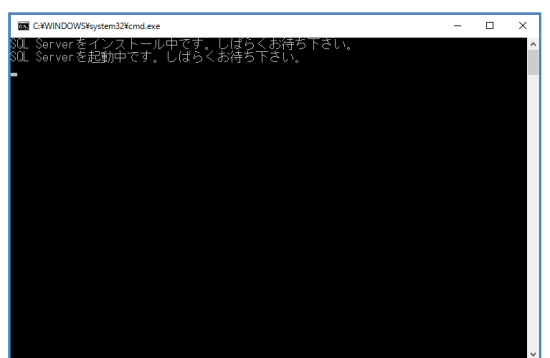

(13)自動的にデータベースの作成画面が起動し、処理が 始まります。 (【建設業.NET】セットアップメニューの [(3) データベースの作成] をクリックする必要 はありません) そのまま、お待ちください。

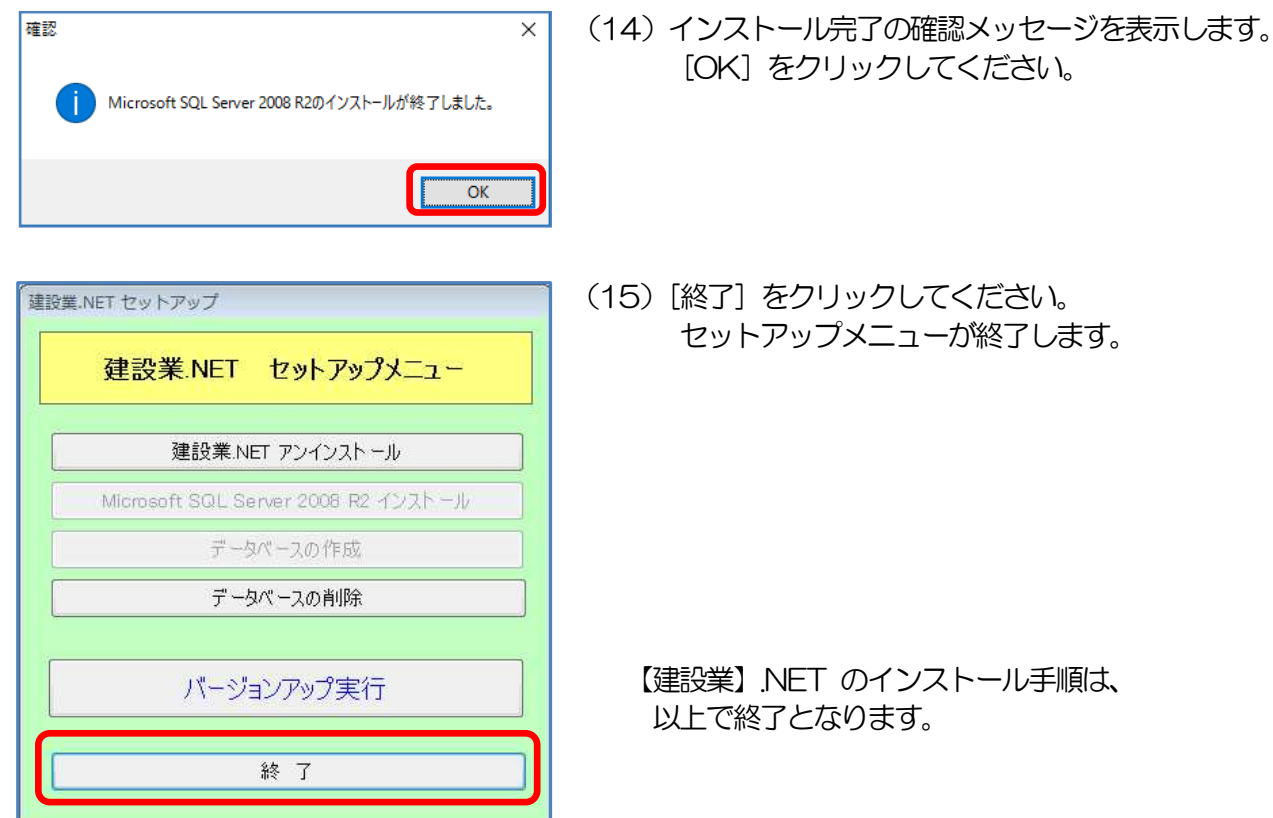

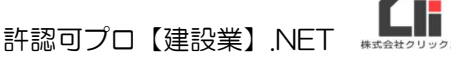

 $\overline{\mathbf{x}}$ 

 $\overline{OK}$ 

# 3.【建設業】.NET インストール後の初期設定

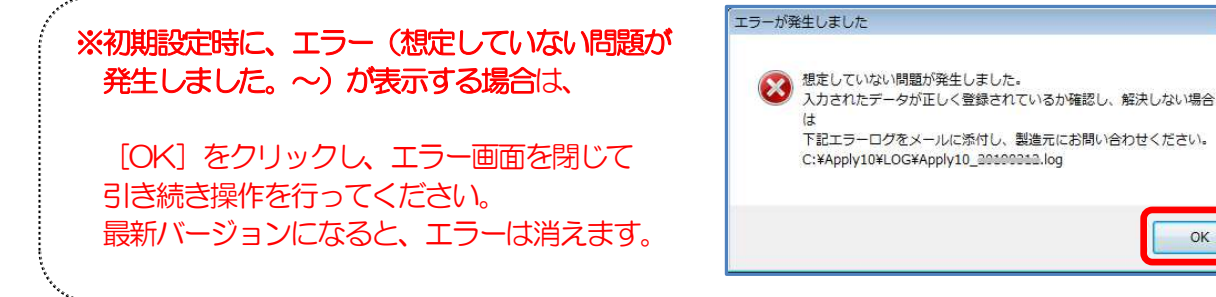

# 3-1 【建設業】.NET ショートカットアイコンに管理者権限をつける。

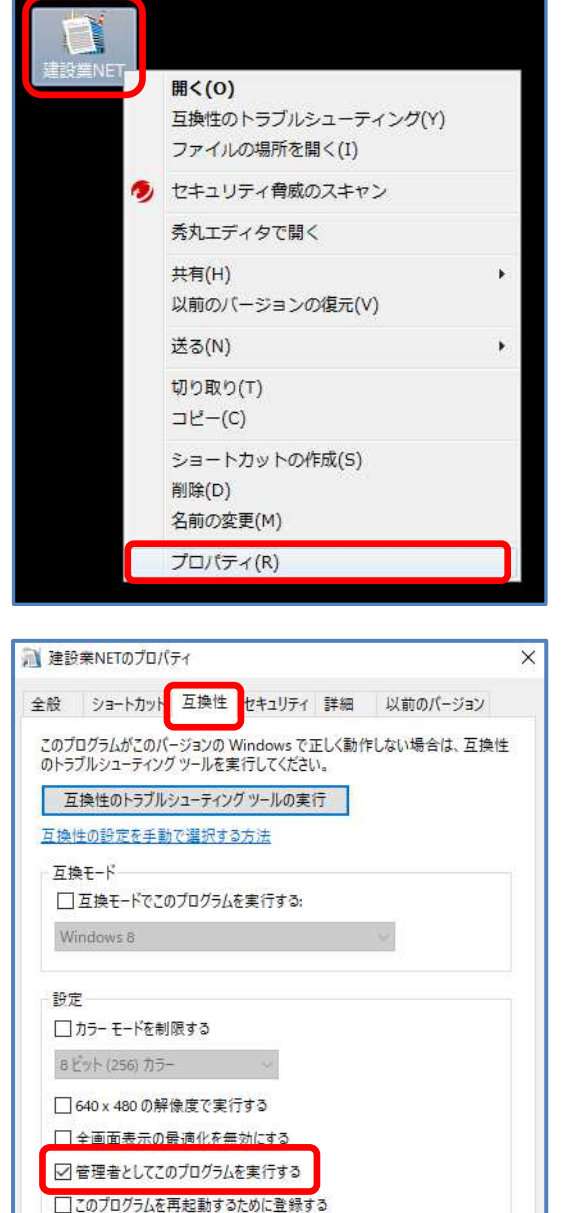

高 DPI 設定の変更

 $OK$ 

キャンセル

適用(A)

●すべてのユーザーの設定を変更

(1)【建設業】.NET のアイコンの上で 右クリックして、[プロパティ]をクリックします。

- (2)建設業.NET のプロパティ画面が表示されたら、 「互換性] タブの『管理者としてこのプログラムを実 行する』にチェックを入れ、[OK]をクリックしま す。
	- ※ご利用のパソコンによってはチェックを付与する箇所があり ませんが、アカウントのユーザー情報が管理者になっていれ ば問題ありません。

### 3-2 初回バージョンアップ

·<br>建設業.NET パージョンアッププログラム

ファイル(42HO\_0201 xls)を更新中です。<br>アップデートが完了するまでお待ちください。

================================= 

=================

自動更新

手動アップデート

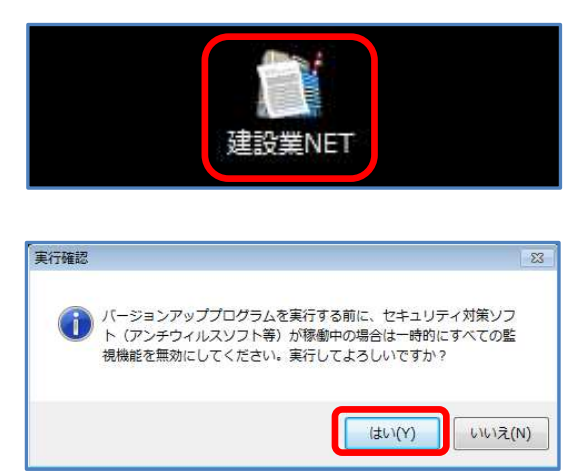

自動更新アプリケーション Version 5.000

 $\overline{\hat{\square}}$ 

- (1)【建設業】.NET のアイコンを ダブルクリックします。
- (2)ウィルス対策ソフトを停止し、 [はい] をクリックします。
- (3)自動更新の処理が始まります。 そのままお待ちください。

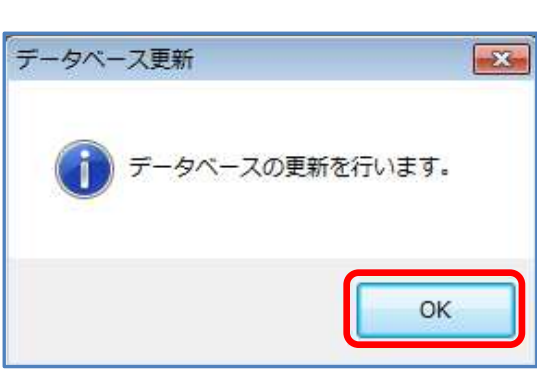

(3)[OK]をクリックします。

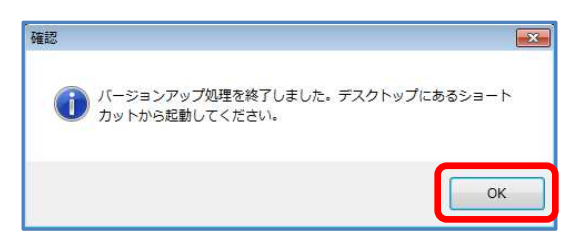

(4) [OK] をクリックします。

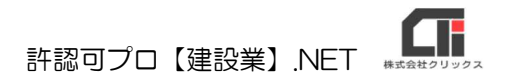

### 3-3 ユーザー情報登録

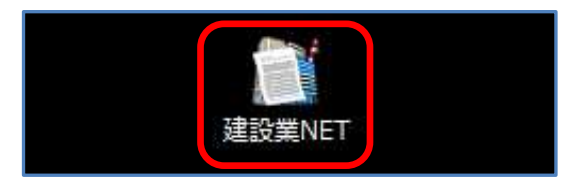

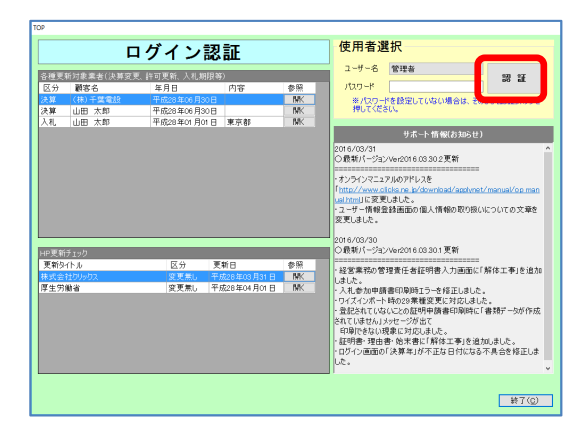

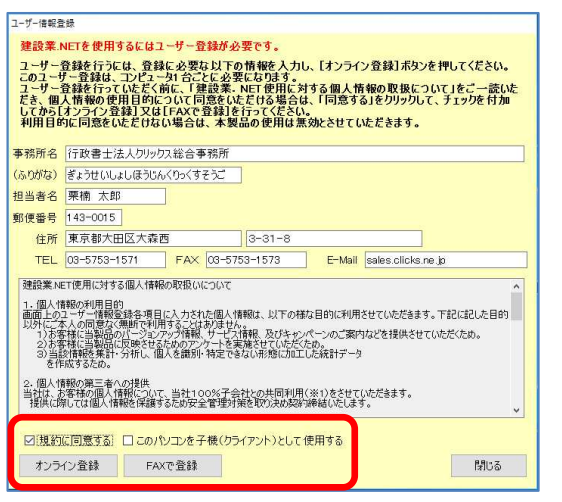

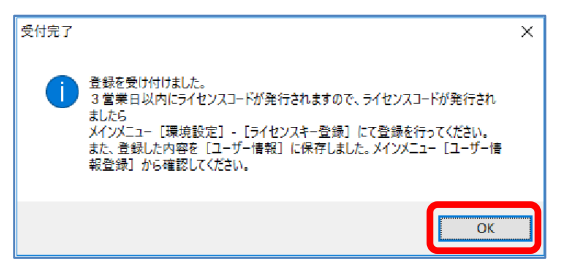

- (1)【建設業】.NET のアイコンを ダブルクリックします。
- (2) 起動すると、ログイン認証画面を表示します。 [認証] をクリックします。

- (3)ユーザー情報登録画面を表示します。必要事項を入力 してください。 「規約に同意する」にチェックをして、[オンライン登 録] もしくは [FAX で登録] をクリックして、ユーザ ー情報を登録してください。
	- ※ネットワークを共有する場合には追加版の購入が必要とな ります。追加版(子機)として使用する方は「追加版とし て使用する」にチェックしてください。

[閉じる] をクリックすると、登録されずに処理が中 断するため【建設業】.NET が終了します。

(4)受付完了画面を表示します。 [OK] をクリックして閉じてください。

> ※受付完了画面に『3営業日以内にライセンスコードが発行 されますので、~~~』と表示されますが、ライセンスキ ーはご購入時に通知済の為、通知済の方に改めて発行する ことはありません)

# 3-4 ライセンスキー、ID とパスワードの登録

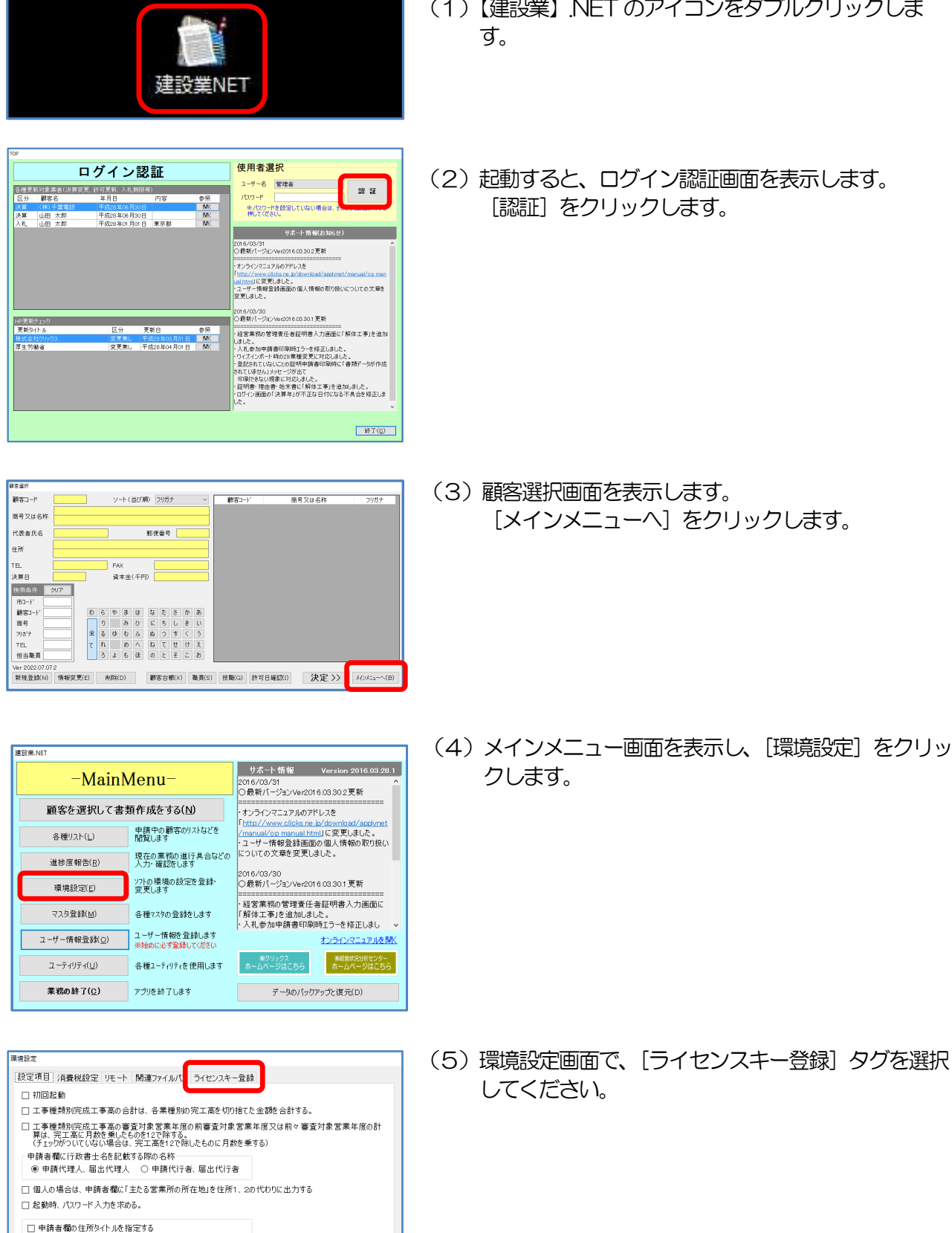

- (1)【建設業】.NET のアイコンをダブルクリックしま
- (2)起動すると、ログイン認証画面を表示します。 [認証] をクリックします。

- 
- -<br>☑ 起動時に最新版を確認する パスワード rpg198

キャンセル 登録(C)

- <del>18733-80</del><br>- 個人の場合

ID  $\sqrt{\text{very201404}}$ 

[フカルッカフヮーザー登録済(チェッカを外すとユーザー登録画面が起動時に表示されます)

(5)環境設定画面で、[ライセンスキー登録]タグを選択 してください。

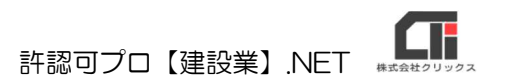

設定項目 消費税設定 リモート 関連ファイルパス ライセンスキー登録  $742235 - 19998$  - 19988 - 19988 ライセンスキーが未登録です(体験版) 力してください。

| キャンセル 登録(C)

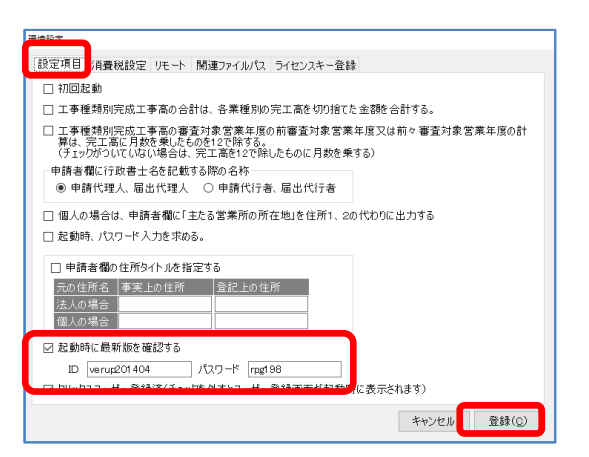

環境設定

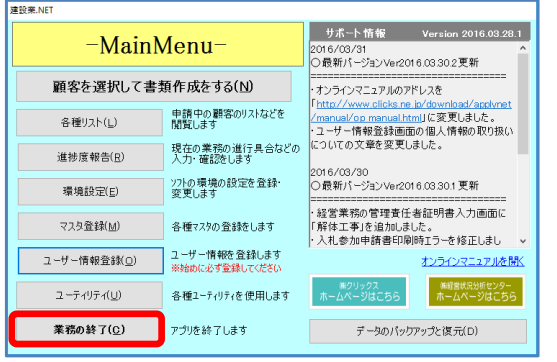

(6)ライセンスキーを入力し、[登録]をクリックします。 ライセンスキーは「xxxx-xxxx-xxxx-xx xx」形式で発行されますので、ハイフンを除いた英 数字のみを4桁ずつ半角英数字(大小区分無し)で入

(7)[設定項目]タグを選択してください。

 「起動時に最新版を確認する」にチェックを入れ、ID とパスワードを入力し、[登録]をクリックしてくださ い。

※ID とパスワードは、半角英数で入力してください。

(8) メインメニュー画面で「業務の終了]をクリックしま す。

### 3-5 最新版へのバージョンアップ

【建設業】.NET のインストールCD をDVD(CD-ROM)ドライブに挿入します。 セットアップ画面を自動的に表示します。 セットアップ画面が自動表示されない場合は、インストールCD を開き、「Apply10Installer.exe」(拡張子 が表示されていない場合は「Apply10Installer」)を実行してください。

### ※インストールCD が古い場合は、下記の作業は行わず、手動バージョンアップを行い最新版にバージョン

アップを行ってください。

手動バージョンアップ マニュアル

https://clicks2.sakura.ne.jp/download/applynet/qa/manual-vup2019

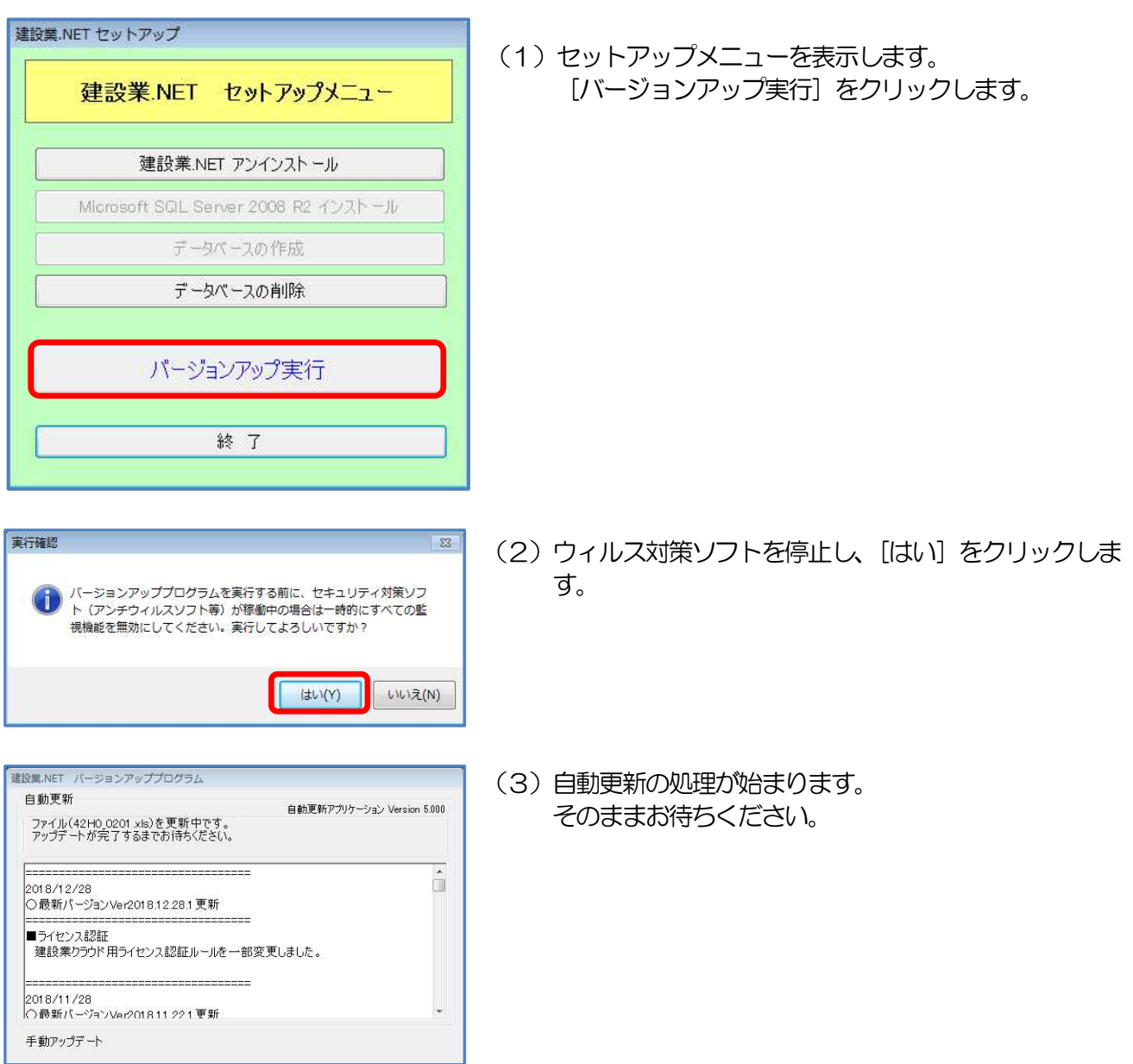

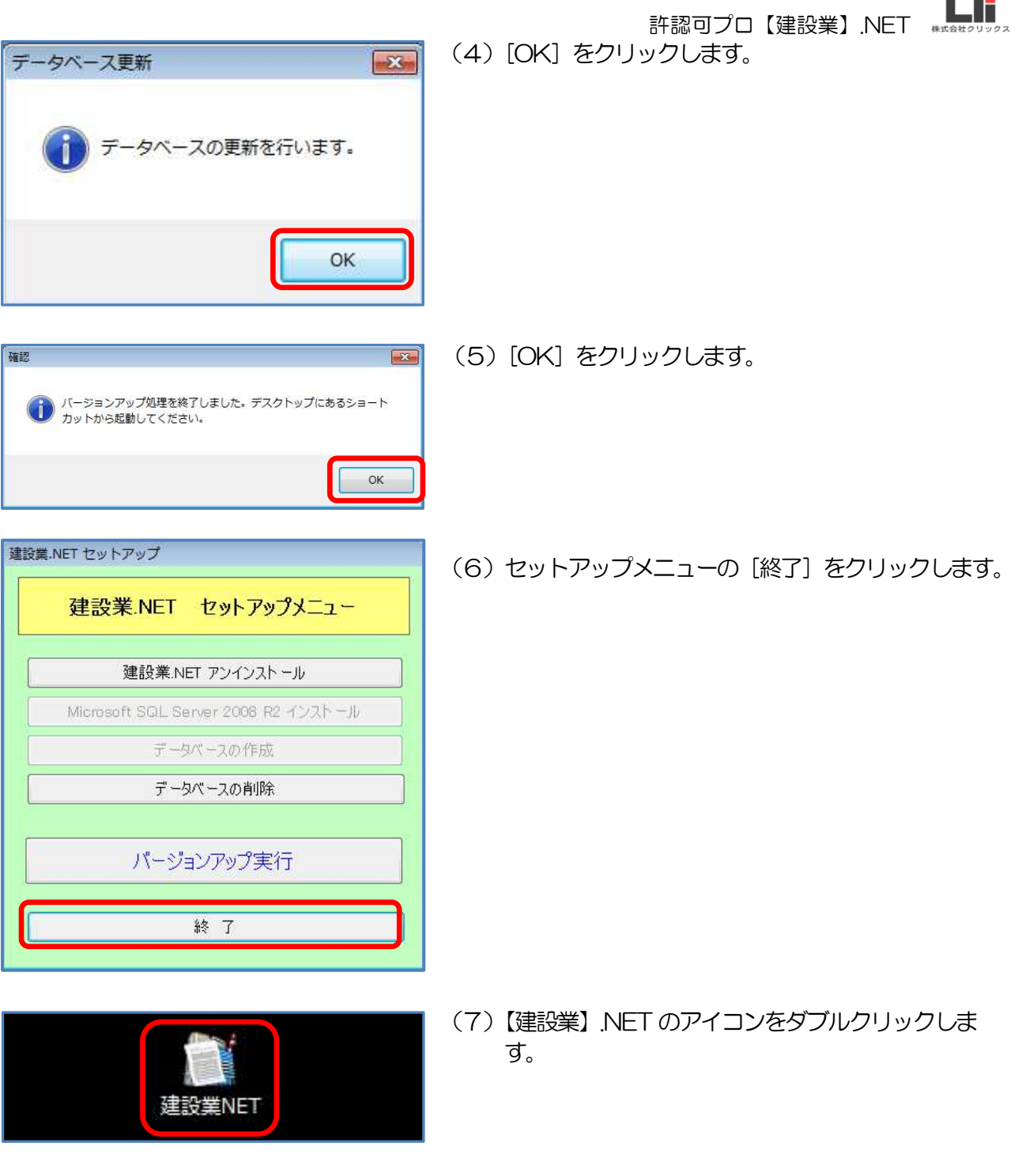

以上で、【建設業】.NET をお使いいただくための準備 は終了です。

أسمعت

# 4. その他

### ○バージョンアップ履歴

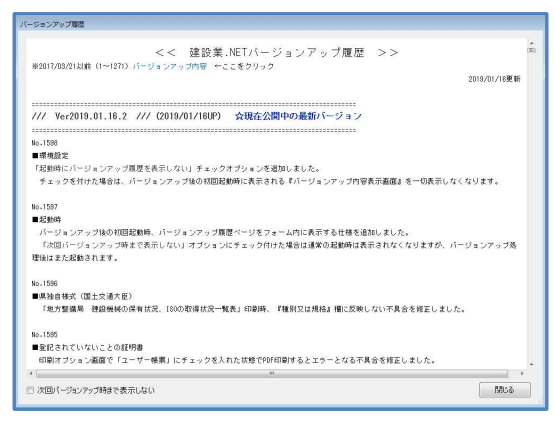

※【建設業】.NET のバージョンがVer2019.01.16.2 以降になる と、起動時に左図のバージョンアップ履歴を表示します。

[閉じる] をクリックすると、 ログイン認証画面を表示します。

#### ○操作マニュアル

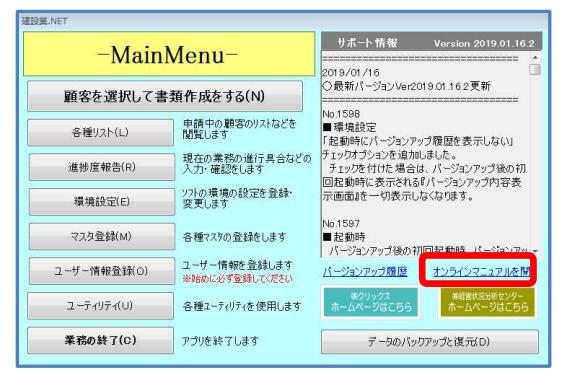

※メインメニューの「オンラインマニュアルを開く」から、ご利用 いただけます。

### ○【建設業】.NET 【建設業】クラウドQ&A

 よくある質問を下記のページで確認できます。お問合せの前に、参照ください。 https://www.clicks.ne.jp/top/support/User/kensetu\_qa\_top.php

# 4.自動バージョンアップ

建設業.NET のアイコンをダブルクリックして起動した際、最新バージョンが公開されている場合、 自動でバージョンアップのメッセージを表示します。

 $\overline{\mathbb{Z}}$ 

いいえ(N)

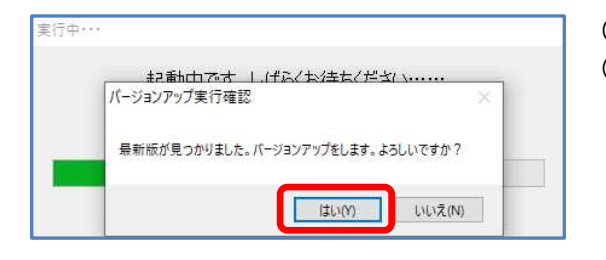

バージョンアッププログラムを実行する前に、セキュリティ対策ソフ

ト (アンチウィルスソフト等) が稼働中の場合は一時的にすべての監<br>視機能を無効にしてください。実行してよろしいですか?

(はい(Y)

実行確認

 $\left( -\right)$ 

- (1) 建設業.NET のアイコンをダブルクリックした際、 (2) 最新のバージョンが公開している場合は、 バージョンアップ実行確認画面を表示します。 バージョンアップを行う場合は、 [はい] をクリックします。
	- ※バージョンアップを行いたくない場合は、 [いいえ] をクリックします。
- (1)ウィルス対策ソフトを停止し、[はい]をクリックしま す。
- (2)自動更新の処理が始まります。 そのままお待ちください。

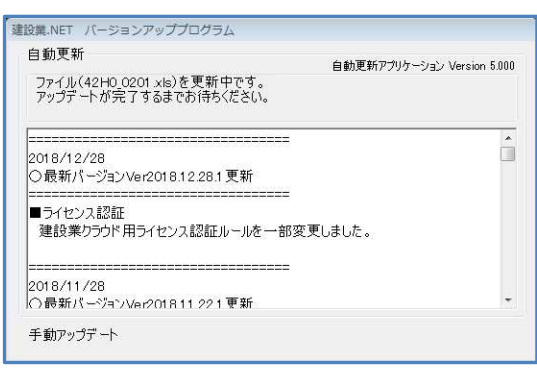

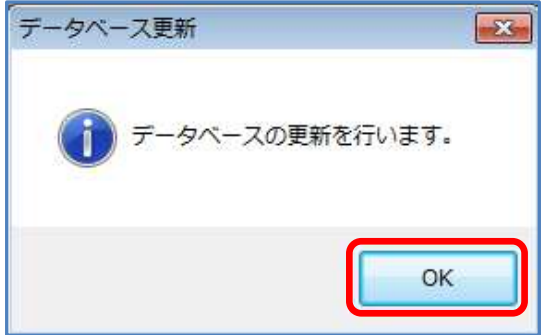

(3)[OK]をクリックします。

確認  $\boxed{\mathbf{x}}$ ● バージョンアップ処理を終了しました。デスクトップにあるショート<br>● カットから起動してください。  $OK$ 

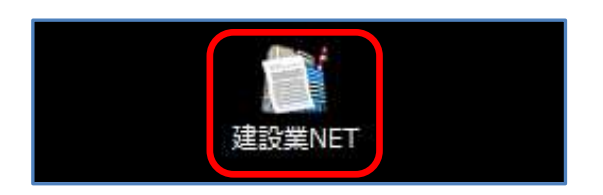

(5)【建設業】.NET のアイコンをダブルクリックし、 起動します。

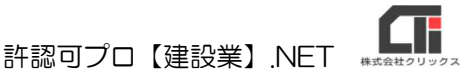

# 5.アンインストール(【建設業】.NET の削除)

不要になった場合は、アイコンを削除してください。 再インストールが必要な場合は、プログラムのアンインストールを実行してください。コンピュータの プログラムのアンインストールを実行していただくか、インストールCD の「セットアップメニューか ら、「アンインストール」をクリックするとプログラムのアンインストールを実行します。

# 6.許認可プロ【建設業】2000 からのデータインポート

# (移行)

データインポートをする際は、許認可プロ【建設業】2000(以下【建設業】2000)のデータ『Apply2』 フォルダが必要です。

認可プロ【建設業】2000 は、最新版Ver3.2(15)にしてください。

取込元データベース【建設業】2000 がインストールされていない、又は他のパソコンにデータが保存され ている場合は次の手順でデータをコピーしてください。 【建設業】2000 がインストールされているパソコンの「C:\Program Files」にある『Apply2』フォル ダを USB メモリ等にコピーしてください。 ※64bit パソコンの場合は初期値では「C:\Program Files (x86)\」にあります。

コピーした『Apply2』フォルダを、本製品をインストールしているパソコンのデスクトップに貼り付けて ください。

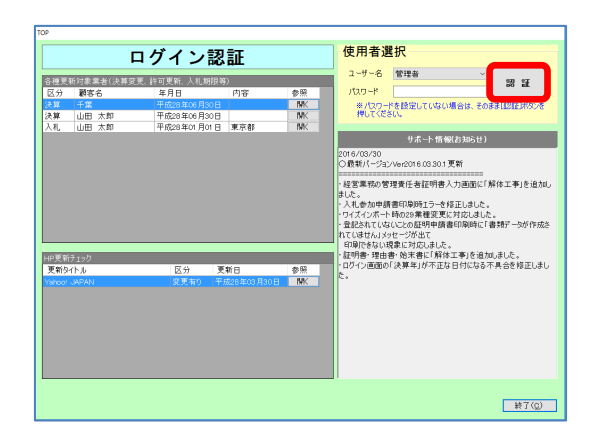

(1)【建設業】.NET のアイコンをクリックし、ログイン認 証画面を表示します。 「認証」をクリックします。

- $7957$ 顧客コード 商号又は名称 フブキグミ 代表者氏名 黒水<br>日本建設<br>山田 大前  $4.76$ 決算日 ※<br>本金(千円) 検索条件 中J-1<br>顧客:<br>商号 ・ここ<br>相当書 新規登録NI 情報変更(D) 削除(D) 顧客台帳(X) 戦員(S) 技職(G) 特可日確認(I) 決定 >> H/パニューへ(B)
- (2)顧客選択画面を表示します。 [メインメニューへ]をクリックします。

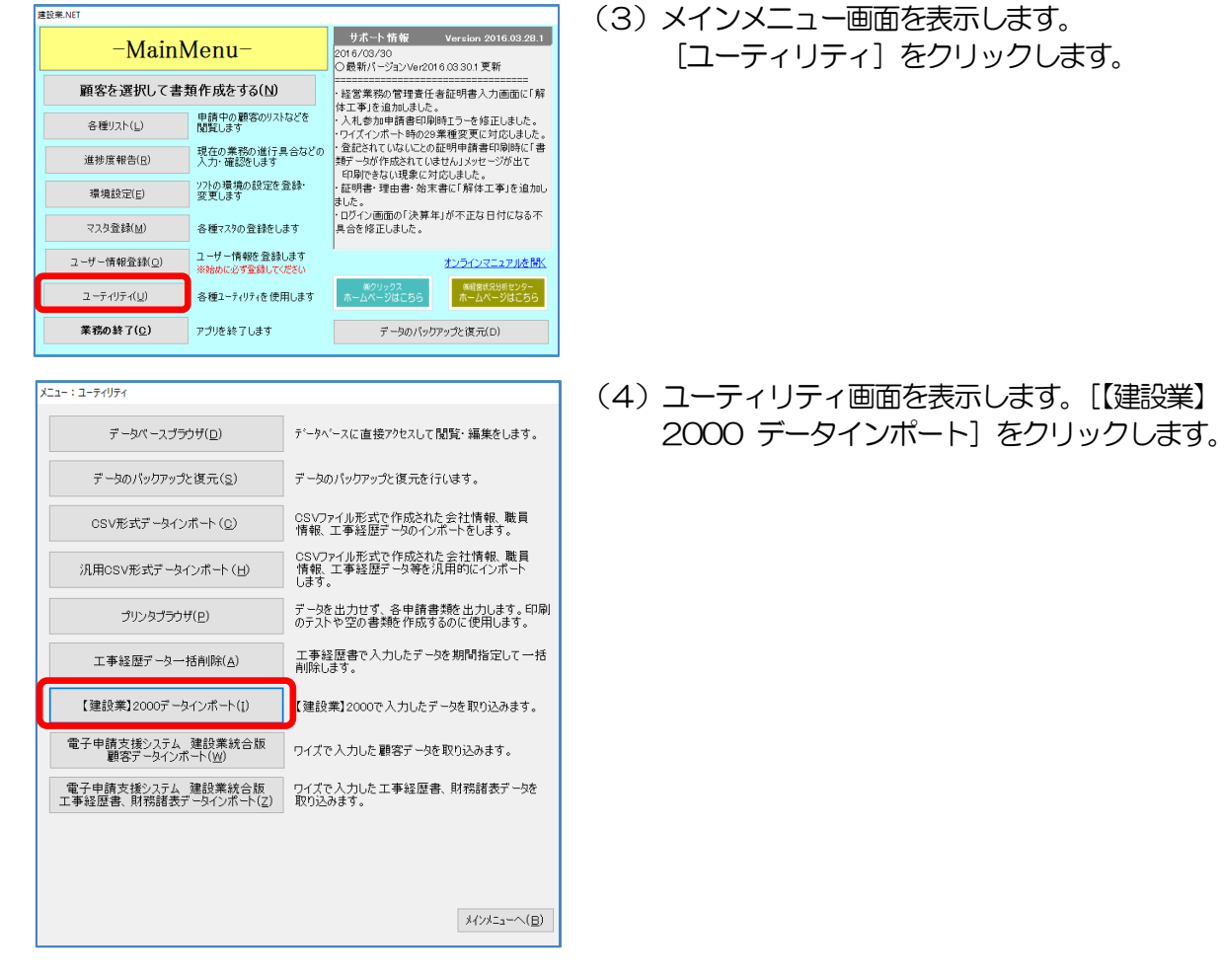

#### 取込元データベース指定<br><mark>関連ファイルのパス</mark><br>- アドオンデータパス CVProgram フェッシナー SV<br>RFRRF ーなパフ ……<br>経審データ/し<br>附属明細書 PossessionSituati<br>その他の審査項目<br>-ックリスト<br>- げ -- 情報 - ニーリー MW<br>- 長田状文章マスター<br>- 長田状文章の沿革リイン<br>- (言葉所マスター)<br>- 全社体的<br>- 全社体的 ,言来[1]一) 其本<br>- 金社情報<br>- 株主調書<br>- 完成工事高聖理表<br>- 完成工事高聖理表,その他工事<br>- 換算報告書<br>- $MUS(C)$

(5)【建設業】2000 データインポートメニュー画面を表 示します。 「取込元データベース指定」の[…]をクリックしま す。

※許認可プロ【建設業】 2000 と【建設業】NET が同じ パソコンに入っている場合は、取込元データベース指定先 が下記になっている事を確認し、(7)に進んでください。

取込元データベース指定先: 32bit の場合「C:\Program Files\Apply2\Apply2\_be.mdb」 64bit の場合「C:\Program Files (x86)\Apply2\Apply2\_be.mdb」

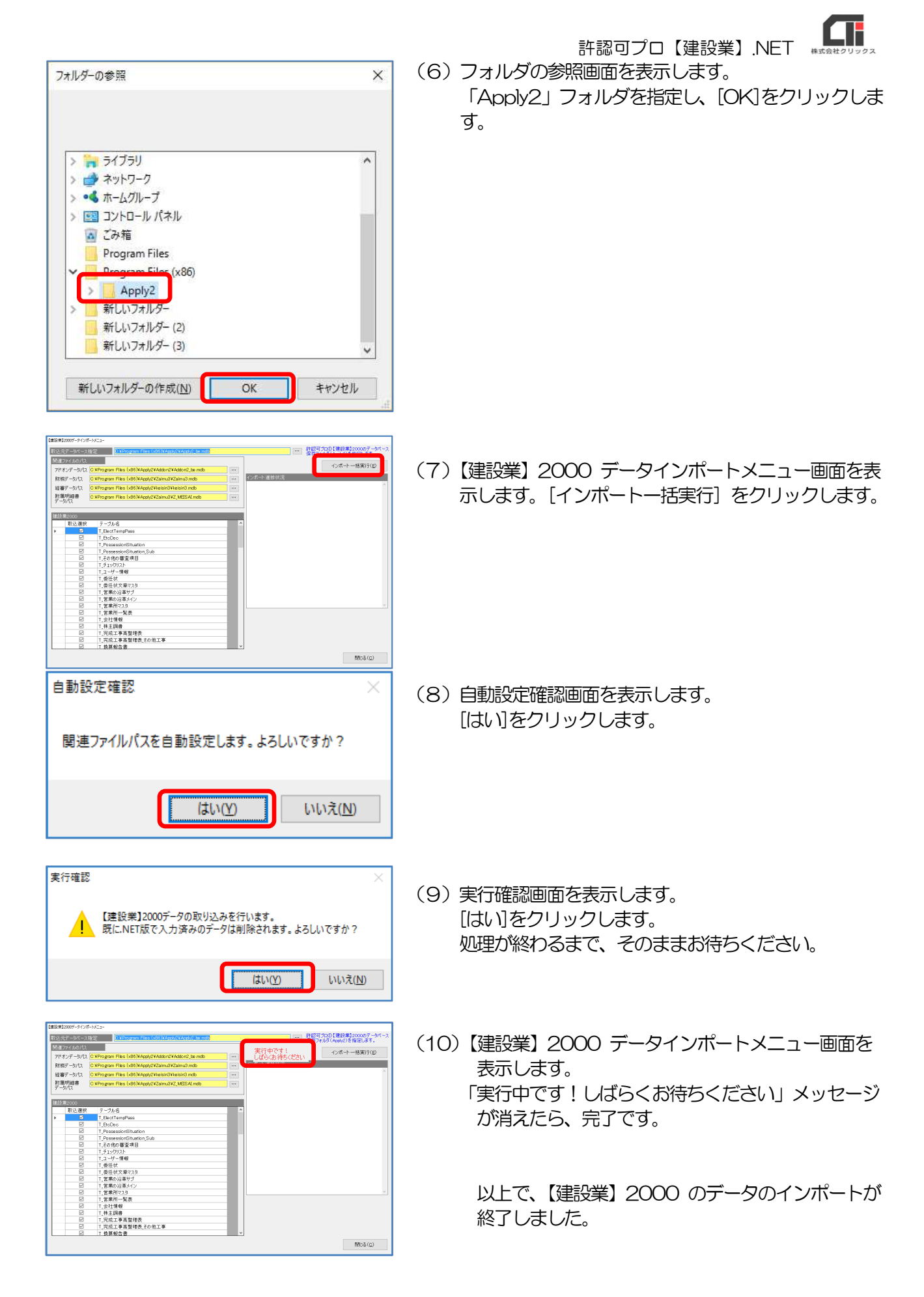

20240209 版

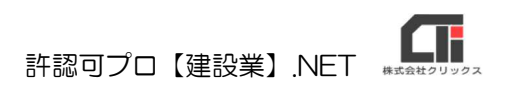

【建設業】.NET の操作方法でお困りの点などございましたら、 下記の『よくある質問集』のQA を確認ください。

https://www.clicks.ne.jp/top/support/User/kensetu\_qa.php

QA で確認ができない内容につきましては、 サポートセンターにお問合せください。

[クリックス サポートセンター] サポート時間:9:15~12:00 13:00~17:00(平日)

Mail:support@clicks.ne.jp

FAX:03-6685-1524

TEL:03-6400-3222(保守加入者専用ダイヤル)

 〒143-0015 東京都大田区大森西3-31-8 ロジエ田中ビル6F [代表] TEL:03-6685-1521 FAX:03-6685-1523

株式会社 クリックス